# Configurazione del nome di dominio predefinito e del supervisore Multi PG in Cisco CCE 12.X  $\overline{a}$

## Sommario

Introduzione **Prerequisiti Requisiti** Componenti usati **Premesse Configurazione** Passaggio 1. Impostazione del dominio globale Passaggio 2. Creare un supervisore Passaggio 3. Creare un supervisore per la stessa persona su un'altra periferica. **Verifica** Risoluzione dei problemi

## Introduzione

In questo documento viene descritto come configurare il nome di dominio predefinito in Cisco Unified Contact Center Enterprise (CCE). Inoltre, questo documento spiega come creare e abilitare il supervisore per più gateway periferici (PG) Cisco Unified Communications Manager (CUCM) in ambiente CCE in una soluzione non Single Sign-On (SSO).

Contributo di Anuj Bhatia, Cisco TAC Engineer.

# **Prerequisiti**

#### **Requisiti**

Cisco raccomanda la conoscenza dei seguenti argomenti:

- Cisco Unified Contact Center Enterprise (CCE)
- Microsoft Active Directory (AD)

#### Componenti usati

Le informazioni utilizzate nel documento si basano sulla versione 12.0(1) della soluzione UCCE.

Le informazioni discusse in questo documento fanno riferimento a dispositivi usati in uno specifico ambiente di emulazione. Su tutti i dispositivi menzionati nel documento la configurazione è stata ripristinata ai valori predefiniti. Se la rete è operativa, verificare di aver compreso l'impatto potenziale di qualsiasi passaggio.

### Premesse

La soluzione UCCE 12.X in un ambiente non SSO consente ai supervisori di eseguire l'accesso con il nome utente. Non esistono restrizioni al formato di account UserPrincipalName (UPN) o samAccountName (SAM). La soluzione ottiene questa configurazione aggiungendo un'opzione di nome di dominio predefinita in cui è possibile scegliere il dominio e quando il supervisore esegue l'accesso con il nome utente, CCE allega il nome di dominio globale al nome utente in base alle necessità.

Questo miglioramento è utile anche negli scenari in cui il supervisore effettua l'accesso per più PG (in genere è necessario effettuare l'accesso con nomi utente in formato UPN).

I passaggi necessari per configurare lo stesso sono evidenziati nella sezione Configura

### **Configurazione**

#### Passaggio 1. Impostazione del dominio globale

1. Accedere al server di amministrazione (AW) con un utente con diritti di configurazione CCE.

2. Avviare lo strumento System Information dalla sezione Configuration Manager > Miscellaneous Tools.

3. Selezionare il dominio dal campo Nome dominio predefinito e salvarlo.

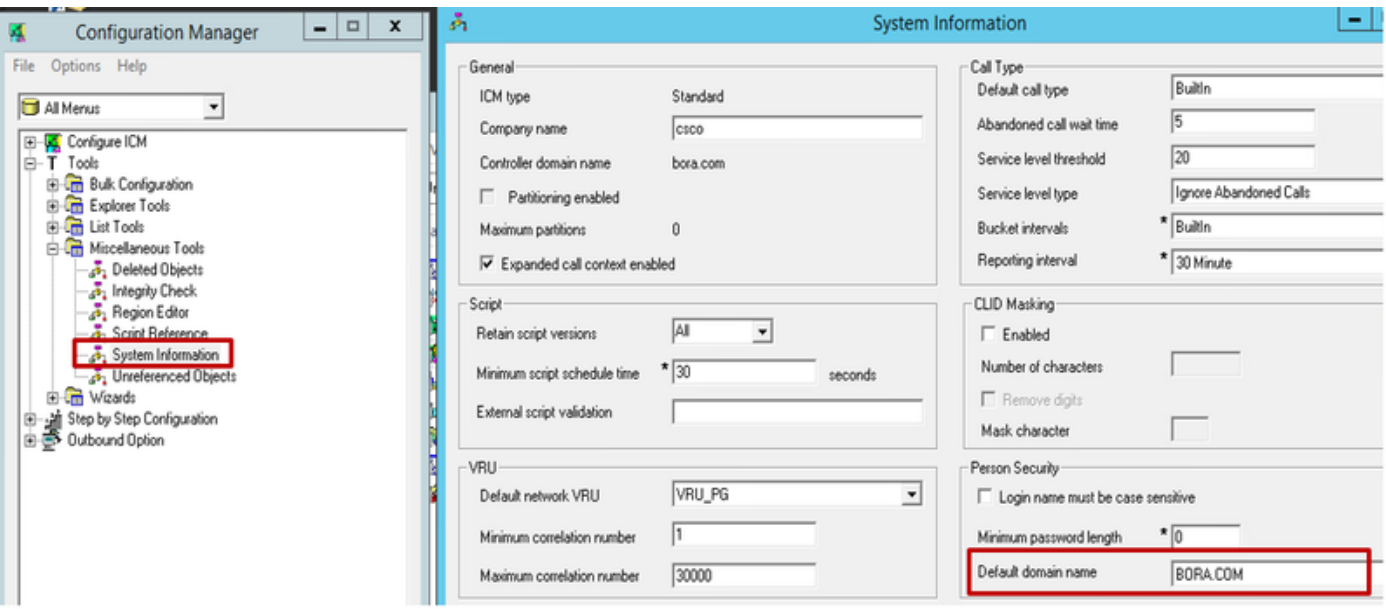

4. Per confermare la modifica, eseguire la query indicata sul database AW ed esaminare la tabella User\_Group per il nome di dominio e la posizione in cui è memorizzato.

• selezionare Domainname, \* da User Group dove UserGroupID=1

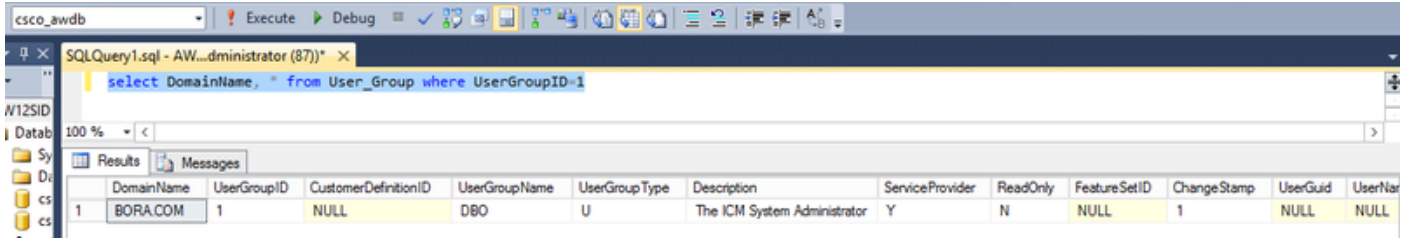

#### Passaggio 2. Creare un supervisore

1. Avviare Esplora agenti dallo strumento Gestione configurazione e creare un nuovo agente.

2. Promuovere l'agente al livello di supervisore. Selezionare la casella di controllo Supervisor. A questo punto, lo strumento convalida la presenza di agent\_one in Active Directory.

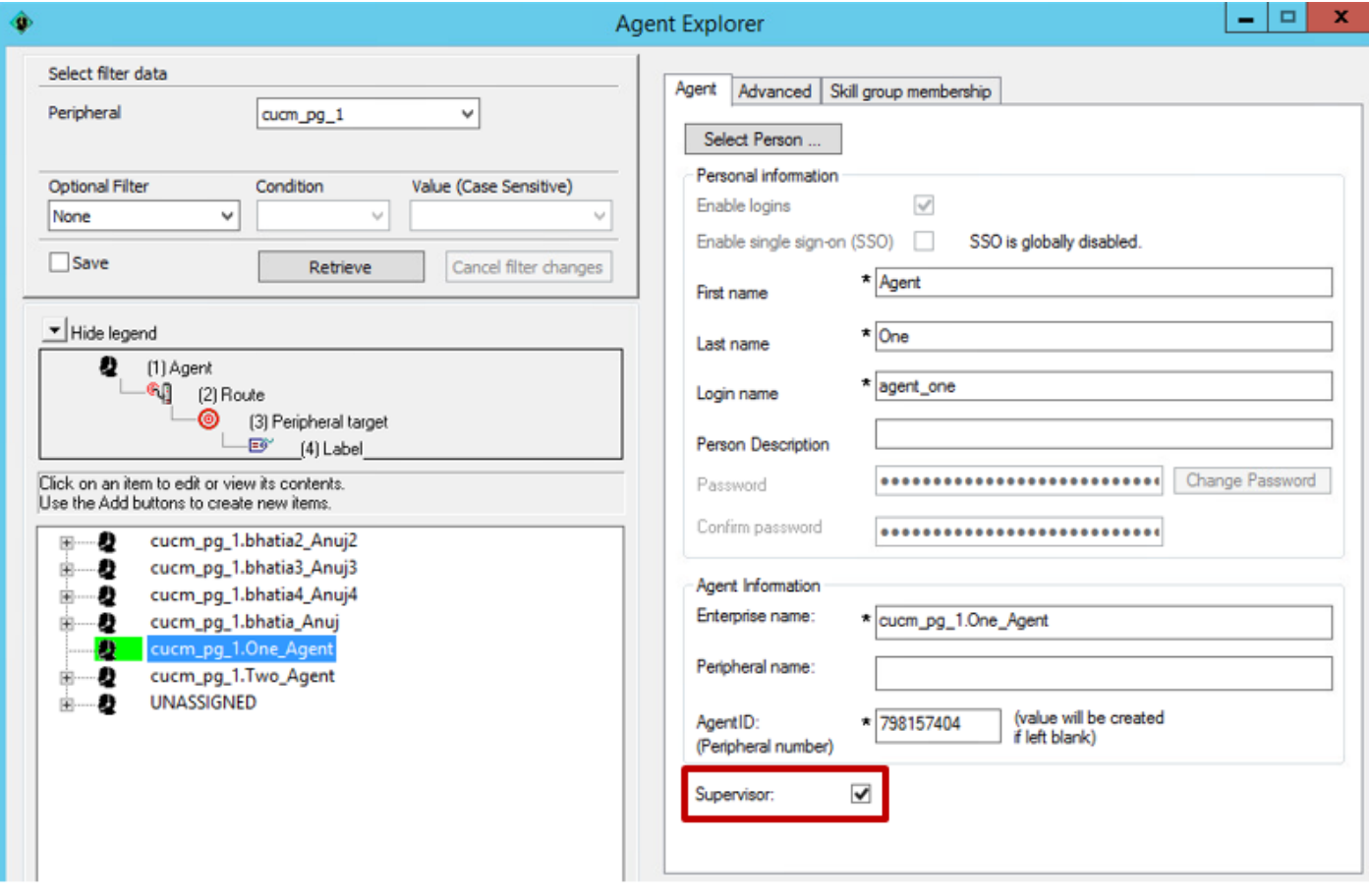

Se non sono presenti errori, la configurazione utente con nome utente viene salvata.

3. In questa fase agent\_one può accedere alla pagina Finesse, CUIC e CEAdmin semplicemente con il nome utente.

#### Passaggio 3. Creare un supervisore per la stessa persona su un'altra periferica.

1. Aprire il Navigatore agenti tramite lo strumento di gestione della configurazione e modificare l'elenco a discesa delle periferiche in un server CUCM PG diverso, come nel caso in cui venga utilizzata una periferica cucm\_pg2.

3. Scegliere lo stesso agente agent\_one dall'elenco e premere OK.

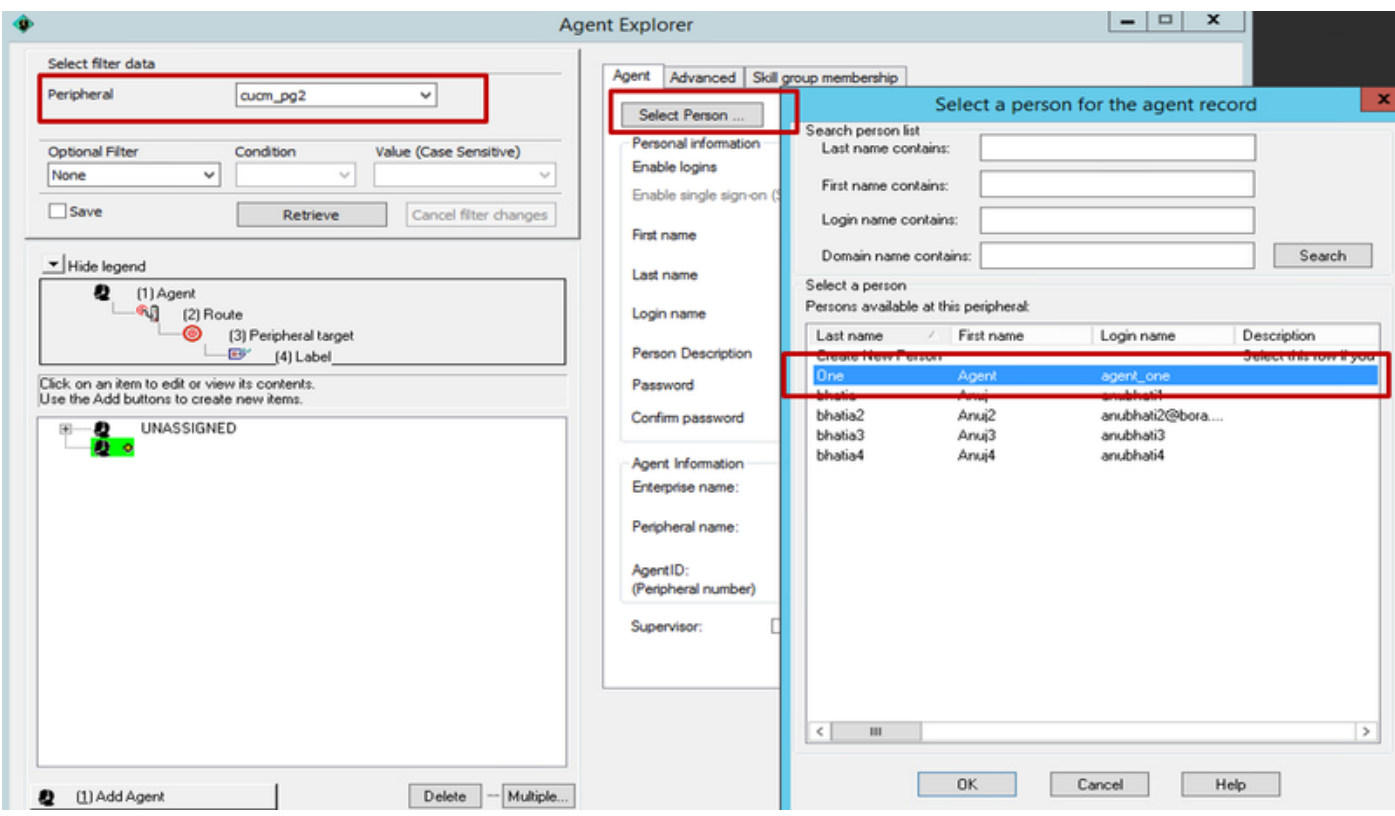

4. Selezionare la casella di controllo supervisore e salvare il record.

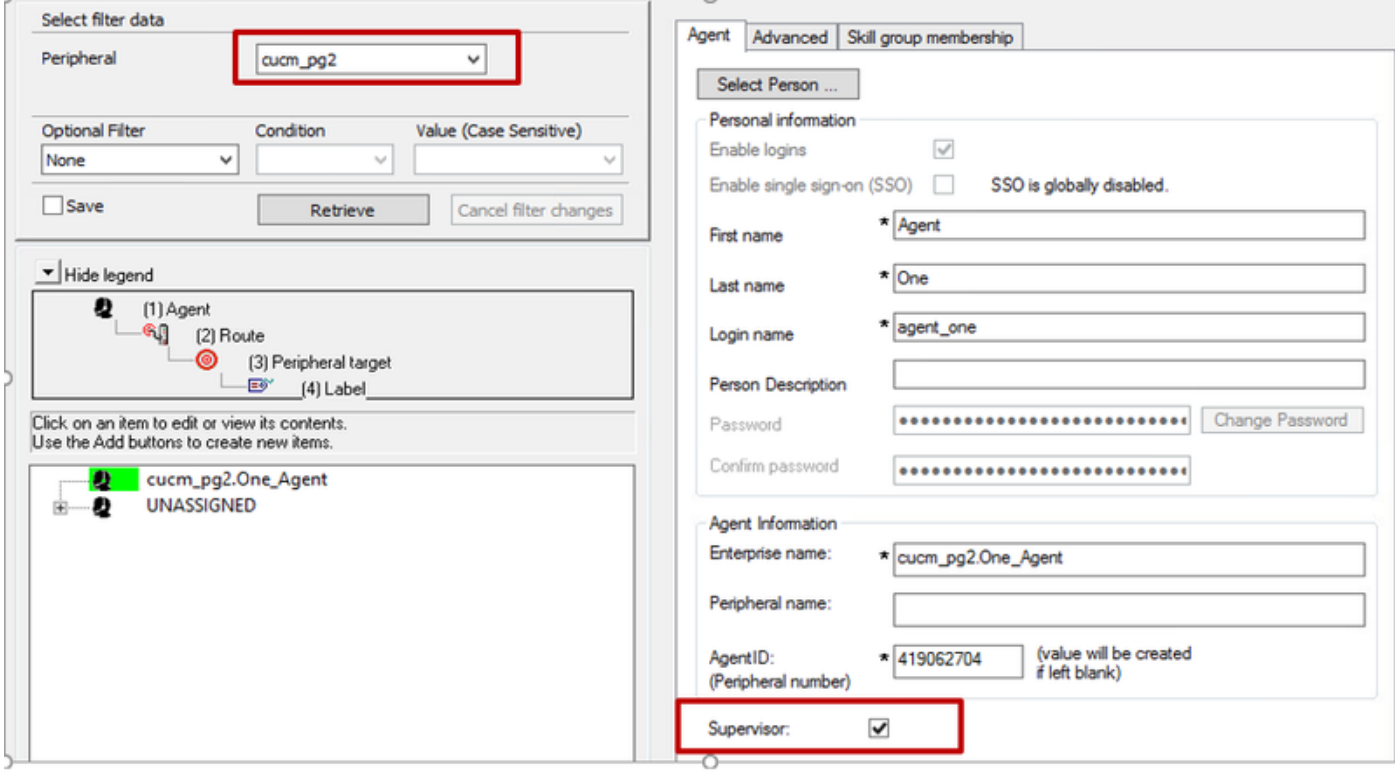

- 5. Ci sono ora 2 supervisori collegati allo stesso record personale.
- 6. Controllare le tabelle Agente e Persona per confermare questa associazione.

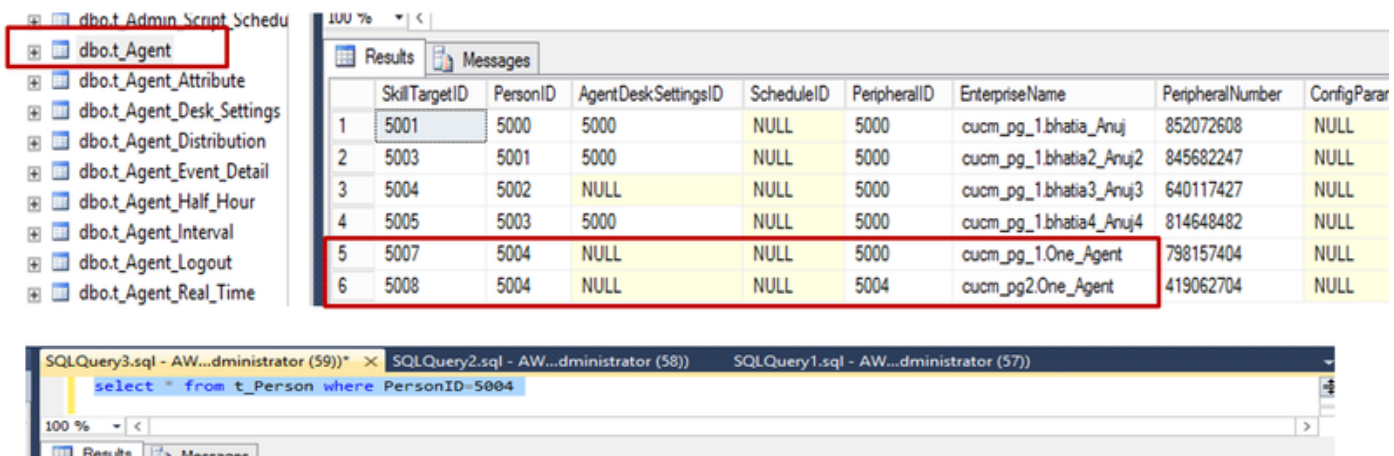

{enc:1}1B2M2Y8AsgTpgAmY7PhCfg==

asswordChangeRequired

PasswordLastChangedTime

**NULL** 

Il supervisore con le stesse credenziali può accedere al server finesse di tre periferiche e monitorare i team desiderati.

### **Verifica**

PersonID FirstName

Agent

One

5004

Attualmente non è disponibile una procedura di verifica per questa configurazione.

LastName LoginName LoginNameShadow Password

agent\_one

AGENT\_ONE

## Risoluzione dei problemi

Al momento non sono disponibili informazioni specifiche per la risoluzione dei problemi di questa configurazione.